# Roomcast"

## **Guestroom Instructions**

#### HOW DOES ROOMCAST WORK?

- By pressing **select** on the Roomcast remote control, the TV should automatically switch inputs from TV channels to display the Roomcast welcome screen.
- On the Roomcast welcome screen you will see the options to use **Chromecast** to Cast from thousands of mobile apps (or from the Chrome browser on a laptop) to the TV screen. You will also see a **Bluetooth** connection for Audio only streaming of music playlists. Just follow the on screen directions to connect for either Chromecast or Bluetooth. Note, Pandora, Spotify and Tidal work with Chromecast or Bluetooth. Apple music works only with Bluetooth.

#### CONNECTING AND USING CHROMECAST

- When you select Chromecast the on-screen instructions will ask you to **join the secure, personal area WiFi network that is dedicated to your guestroom**. Typically the network name = you room number. The system provides a unique password that only the guest of the room can see. For added security the password is refreshed each day at noon.
- $\bullet$  After you connect your mobile device\* you will have access to Chromecast. When ready to Cast select "switch to Chromecast" or "start streaming" and you will see a screen saver image. You are now ready to start casting. Your mobile apps will not show the Cast icon unless you first connect to this WiFi.
- To Cast you simply open a Cast-enabled app\*\*, and **tap the Cast icon**. Its that simple. Thousands of apps have the cast functionality built-in including Netflix, HBO, Showtime, ESPN, Hulu, YouTube, Pandora, Spotify and more. See this link for a complete list: <https://www.google.com/chromecast/built-in/apps/>

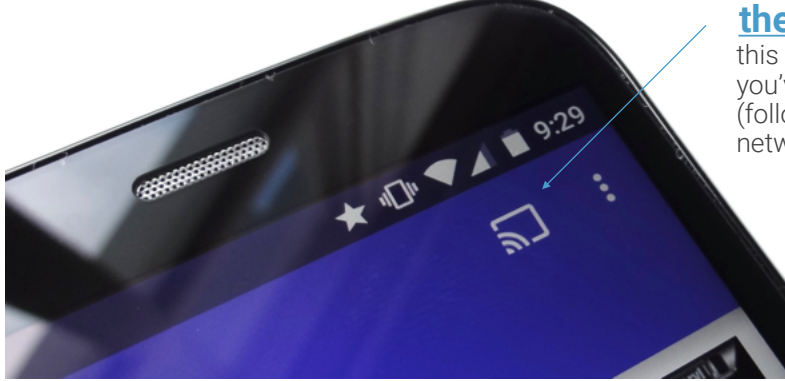

### **the Cast icon**

this will only show up in your apps after you've connect to the Roomcast WiFi (follow the on-screen instructions for network name and password)

- You control the Cast playback (e.g. Pause, Rewind) from within the app on your mobile device.
- After you start a Cast session, you can exit the app and check email, surf the web, etc., and your Cast will continue playing.
- Additional guests in the room can join the network and Cast from their devices. A new cast simply takes over from an existing Cast.
- To stop casting press the Cast icon within your app again and select disconnect.

## **Having Trouble?**

I press select on the remote control but nothing happens

Call the front desk - The remote control could need batteries or lost its pairing to the Roomcast box. It

could also be some settings on the TV have been altered. \*\*\*

I see a blue screen that says "set me up" or "reconnect me"

This means Chromecast is not connecting to the internet properly. Call the front desk, so they can check that the Roomcast box is connected to the internet.

I see the Roomcast welcome screen but I cannot move around… the remote seems frozen

It could be the remote got out of sync. Press the select key again, and check if this enables the cursor to move around as expected.

I don't see the Cast icon on my phone, or tablet

- It will only show up if your mobile device is connected to the Roomcast WiFi (follow the on screen instructions to connect to your room's personal area network.
- Look for it in a music or video app like Netflix, Spotify, or any other cast-enabled app. There are over a thousand of them.

How to cast from a laptop

Casting is possible from laptops - from the Chrome browser. What ever you have in the browser can be casted to the TV (even videos). To find the Cast button expand the menu on the far right of the browser signified by 3 vertical dots. Note that Casting from the browser is not as fast and high-def as casting from a mobile app.

How to Cast from a different device

While one person is casting another person can take over and Cast from their device. Just press the Cast button and it will over-take the session on the TV screen.

Make sure any additional device you wish to cast from -first connects to the Roomcast WiFi.

How to stop a Cast session

Press the Cast button again and select disconnect

How to exit Chromecast and watch regular TV

If you're Casting, press the Select button and it will switch you from Chromecast to the Roomcast welcome screen. Here you can select "Exit to TV".

I connected to Roomcast earlier, but my phone is no longer connected

Every day at noon the Roomcast password changes, and you will need to use the current password to reconnect.

Sometimes phones auto-connect to a previous WiFi connection. Double check your WiFi settings and make sure your device still shows it's connected to your Room's personal area network. The Roomcast WiFi network name is typically your room number (e.g. Room501)

\*Roomcast requires you to join the SSID/Network name being broadcasted. This is done similarly to how you join the properties regular WiFi network. Open the network settings on your phone, select the correct network (SSID will be what your Room number is), and enter the on-screen password Roomcast provides.

\*\*Currently IOS devices only support casting via **Cast-Enabled apps. (**Netflix, HBO, Hulu, Thousands More) If you'd like to watch content that has been directly downloaded to your phone, please download the **Google Cast App,** and follow the on-screen instructions. \*\*\*If you successfully switched over to Roomcast by pressing select, but the remote is not responding, **press select again**, to confirm the connection between the Roomcast remote and the Roomcast unit.

for more information see

## **[www.roomcast.teleadapt.com](http://www.roomcast.teleadapt.com)**

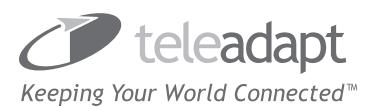